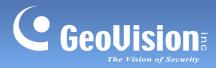

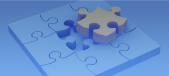

# **GV-Eye Mobile App.**

#### Contents

| 1.1   | Specifications                                    | 2  |
|-------|---------------------------------------------------|----|
| 1.2   | Supported GV-IP Devices and Software              |    |
| 1.2.1 | Supported Products                                | 3  |
| 1.2.2 | Supported Products for Monitoring Activation      | 4  |
| 1.2.3 | Supported Products for Assigning NAS Storage Path | 4  |
| 1.3   | Installing GV-Eye                                 | 5  |
| 1.4   | Main Page                                         | 6  |
| 1.5   | Connecting to GV-IP Devices and Software          | 8  |
| 1.5.1 | Automatic Connection                              | 8  |
| 1.5.2 | Manual Connection                                 |    |
| 1.5.3 | Group Management                                  |    |
| 1.5.4 | Adding IP Devices from GV-SNVR through QR Code    | 17 |
| 1.6   | Live View                                         |    |
| 1.7   | Playing Back Recordings                           |    |
| 1.7.1 | Accessing the Recorded Files                      | 23 |
| 1.7.2 | Playback Display                                  | 24 |
| 1.8   | Edge Settings                                     |    |
| 1.8.1 | Changing IP Address                               |    |
| 1.8.2 | Changing Device Name                              |    |
| 1.8.3 | Assigning Storage Path                            |    |
| 1.8.4 | Monitoring HDD Storage                            |    |
| 1.9   | System Settings                                   |    |
| 1.10  | Fisheye Dewarping                                 |    |
| 1.11  | Defining the User Privilege of GV-VMS for GV-Eye  |    |

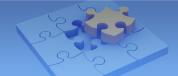

# **GV-Eye**

Use GV-Eye to monitor remote sites from your iOS or Android devices. With GV-Eye, you can watch multiple live views, play back recordings, trigger a remote output and take snapshots from your mobile device.

# 1.1 Specifications

| Supported OS                        | iOS 8 ~ 9.3.2 ; Android 4.1.2 ~ 6.0.1                                  |  |  |  |  |
|-------------------------------------|------------------------------------------------------------------------|--|--|--|--|
| Supported Version                   | GV-Eye V2.3.1 for iOS                                                  |  |  |  |  |
|                                     | GV-Eye V2.3 for Android                                                |  |  |  |  |
| Default Port Settings               | GV-IP devices (VSS Port): 10000 (connection); 5552 (Playback)          |  |  |  |  |
|                                     | • GV-Recording Server/Video Gateway Server: 11000 (connection);        |  |  |  |  |
|                                     | 5552 (playback)                                                        |  |  |  |  |
|                                     | GV-Mobile Server: 55000 (connection)                                   |  |  |  |  |
|                                     | GV-VMS: 56000 (connection); 5552 (playback)                            |  |  |  |  |
|                                     | GV-DVR/NVR: 56000 (connection); 5552 (playback)                        |  |  |  |  |
|                                     | GV-SNVR: 10000 (connection); 80 (playback)                             |  |  |  |  |
| Codec MPEG4, MJPEG, H.264 and H.265 |                                                                        |  |  |  |  |
| Resolutions                         | Up to 12 MP (4000 x 3000)                                              |  |  |  |  |
| Functions                           | Live View, PIP (Picture-in-picture), Fisheye Dewarping (optional), PTZ |  |  |  |  |
|                                     | Control & Preset, Remote Playback, I/O Output trigger, Snapshot,       |  |  |  |  |
|                                     | 2-Way Audio, Stream Switching, Device Search, Hardware Decoding        |  |  |  |  |
|                                     | ·                                                                      |  |  |  |  |

Note:

- 1. Hardware decoding is only supported by devices using Android 4.1 or later and that contain a GPU (graphic processing unit).
- 2. Access is only allowed for **Admin** users.
- 3. By default, GV-Eye connects to stream 2 of any GV-IP device, which is in H.264 codec and CIF resolution.
- 4. Fisheye Dewarping is an optional and a paid service. For details, see *1.10 Fisheye Dewarping*.
- 5. The GV-Eye is only compatible with GV-DVR/NVR of version 8.6 or later.

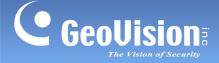

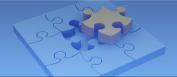

# **1.2 Supported GV-IP Devices and Software**

GV-Eye is compatible with the following GV-IP devices and video management software.

**Note:** To upgrade your GV-IP devices to the latest firmware, please visit <u>http://www.geovision.com.tw/english/5\_3.asp</u>.

### 1.2.1 Supported Products

#### GV-IP Camera

- GV-BL110D, GV-BX110D, GV-MFD110, GV-FE110/111 and GV-PT110D (firmware V1.01 or later)
- GV-PTZ010D (firmware V1.09 or later)
- GV-SD220/220S and GV-SD010/010S (firmware V1.02 or later)
- GV-Target IP Cameras (firmware V1.01 or later)
- Other GV-IP Cameras (firmware V2.11 or later)

#### Note: GV-SD200 and GV-SD200S are not supported.

#### GV-Compact DVR

- GV-Compact DVR V2 (firmware V1.10 or later)
- GV-LX4C3 Series 4-Ch Compact DVR V3 (firmware V1.04 or later)
- GV-LX8C Series 8-Ch Compact DVR V3 (firmware V1.02 or later)

#### **GV-Video Server**

- GV-VS04A (firmware V1.06 or later)
- **GV-VS11** (firmware V1.03 or later)
- **GV-VS12** (firmware V1.07 or later)
- **GV-VS14** (firmware V1.01 or later)

#### Surveillance System

- GV-SNVR0400F (firmware V1.00 or later)
- **GV-SNVR0411** (firmware V2.00 or later)
- GV-SNVR1600 (firmware V1.00 or later)

**Note:** For GV-SNVR0400F, the playback is not supported using GV-Eye. For GV-SNVR1600, the playback is only supported by firmware V1.2 or later.

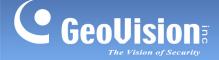

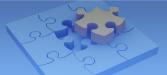

#### Video Management Software

- GV-Mobile Server (V1.3 or later)
- **GV-Recording Server** (V1.22 or later)
- **GV-Video Gateway** (V1.22 or later)
- GV-VMS (V14.10 or later)
- GV-DVR/NVR (V8.6 or later)

### **1.2.2 Supported Products for Monitoring Activation**

#### GV-IP Camera

- GV-BL110D, GV-BX110D, GV-MFD110, GV-FE110/111 and GV-PT110D (firmware V1.01 or later)
- **GV-PTZ010D** (firmware V1.09 or later)
- GV-SD220/220S and GV-SD010/010S (firmware V1.02 or later)
- GV-Target IP Cameras (firmware V1.01 or later)
- Other GV-IP Cameras (firmware V2.11 or later)

**Note:** GV-SD200 and GV-SD200S are not supported.

#### GV-Video Server

- GV-VS11 (firmware V1.03 or later)
- GV-VS12 (firmware V1.07 or later)
- GV-VS14 (firmware V1.01 or later)

Video Management Software

• GV-VMS (V15.10 or later)

### **1.2.3 Supported Products for Assigning NAS Storage Path**

#### GV-IP Camera

- GV-Target IP Cameras (firmware V1.02 or later)
- Other GV-IP Cameras (firmware V3.0 or later)

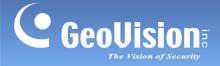

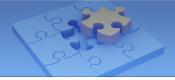

# 1.3 Installing GV-Eye

You can download GV-Eye from the **App Store** or **Android Market** and install the application. The GV-Eye icon appears on the desktop of your mobile device.

Tap to open the app. Upon the first launch, you will be directed to a dialogue box to enable or disable **Demo Mode** (see *1.9 System Settings*). Select **Yes** to enable **Demo Mode** for trial experience of GV-Eye features. Select **No** to disable **Demo Mode** and connect your GV-IP devices and software with the app.

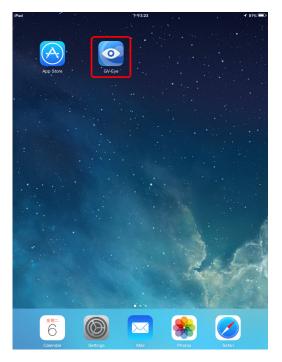

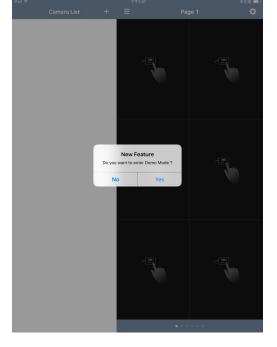

GV-Eye icon on iPad

Dialogue Box of Demo Mode on iPad

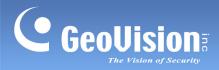

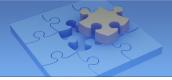

# 1.4 Main Page

Tap the GV-Eye icon on the desktop of your device. The GV-Eye main page appears. **iPad** screenshot is used as an example.

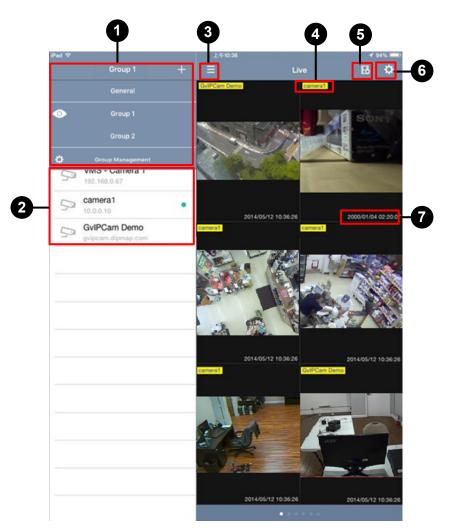

| No. | Name        | Function                                                                                                    |
|-----|-------------|----------------------------------------------------------------------------------------------------|
| 1.  | Group List  | Manages groups for GV-IP devices. For details, see <i>Group</i><br><i>Management</i> in this installation guide.                                                            |
| 2.  | Camera List | Adds and removes connections to GV-IP devices and software. For details on adding a camera, see <i>Connecting to GV-IP Devices and Software</i> in this installation guide. |
| 3.  | Full Screen | <u>iPads and Android Tablets</u> : Opens and closes the Camera List.<br><u>iPhones, iPod Touch and Android Phones</u> : Opens the Camera List.                              |

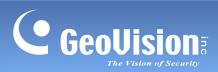

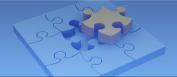

| 4. | Device Name  | Shows the device name. The icon shows red when the recording is enabled.                                                      |
|----|--------------|----------------------------------------------------------------------------------------------------|
| 5. | Edge Setting | Configures IP address and recording storage path of the device.                                                               |
| 6. | Settings     | Tap this button to access the GV-Eye settings. For details, see the <i>Settings</i> section later in this installation guide. |
| 7. | Device Time  | Shows the device time.                                                                                                    |

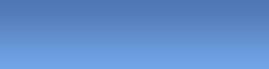

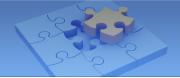

# **1.5 Connecting to GV-IP Devices and Software**

Follow the steps below to connect your mobile device to GV-IP devices and software. **iPad** screenshots are mainly used as examples.

## **1.5.1 Automatic Connection**

1. Click the **GV-Eye** icon on the desktop of your mobile device. This page appears.

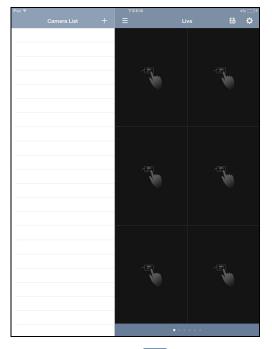

2. Tap the **Add** button +. This page appears.

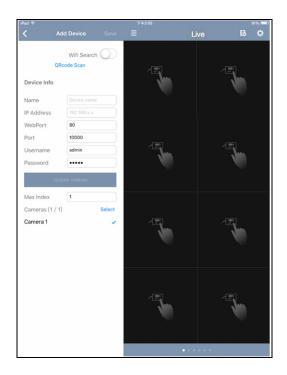

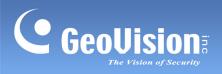

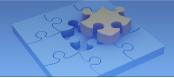

3. Enable **WiFi Search** to detect any GeoVision IP devices and software under the same LAN.

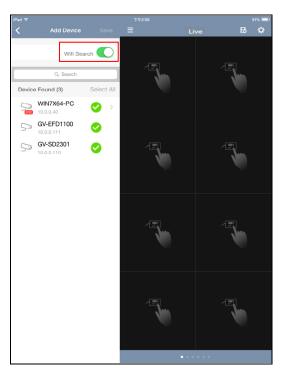

4. Select desired devices and software and tap Save.

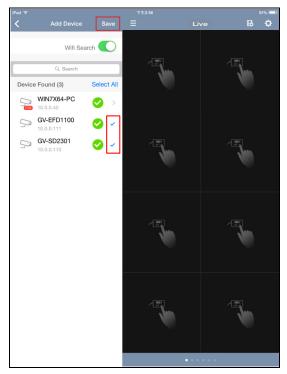

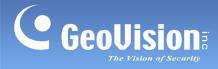

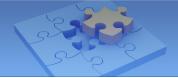

- 5. To display a camera live view, follow the steps below.
  - On iPads and Android tablets, tap and drag the camera from the Camera List to the live view grid you want.

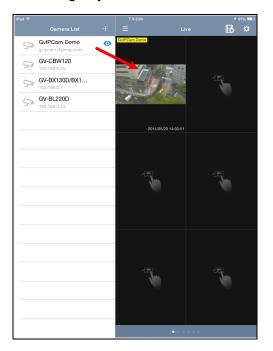

• On iPhones and Android phones, tap the + sign on the live view grid you want and select a camera from the popped-up Camera List.

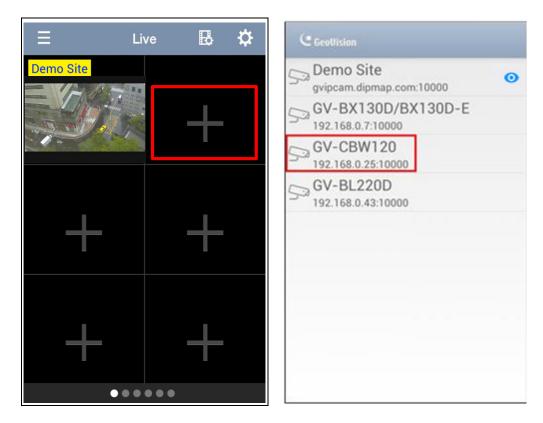

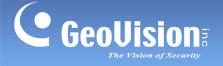

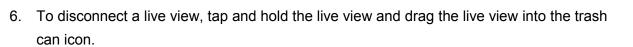

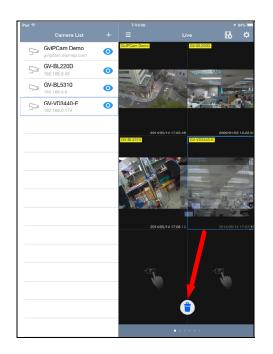

7. To remove an entry from the Camera List, glide the entry to the left and tap **Delete**.

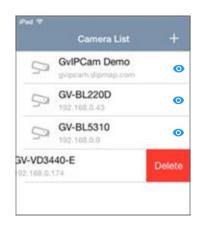

**Tip:** To remove all the entries on the Camera List, tap **Delete All Entries on Camera List** from the Settings page. For details, see *1.9 System Settings*.

8. To change the device information, tap the entry from the Camera List to modify. The modified camera will be reconnected after you save the settings.

**Note:** You can assign up to 96 channels on the live-view pages, but access only 16 channels of live views on a single page at the same time.

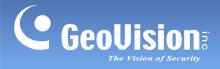

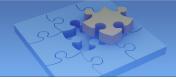

### 1.5.2 Manual Connection

- 1. Follow Step 1 to 2 in 1.5.1 Automatic Connection to access the Add Device page.
- 2. On the Add Device page, enter the IP address, port number, username and password of the GV-IP device or software and enter a name.

| iPad 🗢       |                           |        |
|--------------|---------------------------|--------|
| < /          | Add Device                | Save   |
| ٥            | Wifi Search<br>Rcode Scan |        |
| Device Info  |                           |        |
| Name         | Device name               | ,      |
| IP Address   | 192.168.x.x               |        |
| WebPort      | 80                        |        |
| Port         | 10000                     |        |
| Username     | admin                     |        |
| Password     | •••••                     |        |
| Up           | date Indexes              |        |
| Max Index    | 1                         |        |
| Cameras (1 / | 1)                        | Select |
| Camera 1     |                           | ~      |

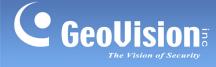

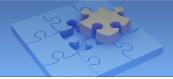

#### Note:

 For different GV-IP devices and software, you need to modify the **Port Number** when setting up the above connection. For example, to connect GV-DVR/NVR/VMS, type port 56000. For a list of default port numbers for GV-IP devices and software, see *System Requirements* earlier in this Installation Guide.

If a router or firewall is installed with these remote servers and IP devices, ensure the corresponding port is open too. Refer to http://portforward.com/english/routers/port\_forwarding/

2. To allow mobile access to GV-DVR/NVR/VMS, enable the ViewLog and mobile function in advance. From the main screen on GV-VMS, select **Toolbar** , select **Network** and then select **WebCam Server**. From the main screen on GV-DVR/NVR, select **Network** and then select **WebCam Server**.

| 🔐 Server Setup                                               | 🔀 💱 Server Setup                                                       |
|--------------------------------------------------------------|------------------------------------------------------------------------|
| General  Server  Video  Audio  JPG  Mobile    WebCam Options | General Server Video Audio JPG Mobile<br>Port 554<br>Stream port 56000 |
|                                                              | *For SSViewV3, GViewV2, MSViewV2,<br>MSViewV3, BBView,Mew              |
| OK Cancel Default                                            | OK Cancel Default                                                      |

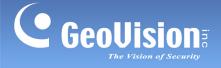

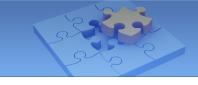

- 3. Click **Update Indexes**. The total number of cameras and each installed GV-IP Cameras are displayed.
- 4. By default, all the installed cameras are selected. To change this setting, deselect the cameras by tapping the check marks next to the cameras, or tap **Select** to set the range of cameras to add.
- 5. Tap **Save** on the top-right corner. The selected cameras are added to Camera List.

| IPad 😤                                                                                                |                                                               | 上午11:23 | 33% 🗖     | iPad 令                                                                                                    | 上午11:23                                                                                                    | 33% 💶 🔿  |
|----------------------------------------------------------------------------------------------------|---------------------------------------------------------------|---------|-----------|----------------------------------------------------------------------------------------------------|----------------------------------------------------------------------------------------------------|----------|
|                                                                                                    | Add Device Save                                               | • =     | Live 👪 🌣  | Camera List                                                                                                   |                                                                                                    | Live 🖪 🄂 |
| c                                                                                                    | Wifi Search                                                   |         |           | Cam 1 - Camera 1<br>192.188.5.246<br>Cam 1 - Camera 4<br>192.188.5.246                                        |                                                                                                    |          |
| Device Info<br>Name<br>IP Address<br>WebPort<br>Port                                                  | Device name<br>192.168.x.x<br>80                              | V       |           | 192.166.5.246        Image: Cam 1 - Camera 6<br>192.168.5.246        Image: Cam 1 - Camera 8<br>192.168.5.246 |                                                                                                    |          |
| Username<br>Password                                                                                  | admin<br>admin<br>admin<br>16<br>16<br>16<br>5elect<br>hera 1 |         |           |                                                                                                    |                                                                                                    |          |
| Cam 1 - Cam<br>Cam 1 - Cam<br>Cam 1 - Cam<br>Cam 1 - Cam<br>Cam 1 - Cam<br>Cam 1 - Cam<br>Cam 1 - Cam | era 4 vera 5<br>era 6 vera 7<br>era 8 v                       |         |           |                                                                                                    | Carlos Carlos Ca |          |
| Cam 1 - Cam                                                                                           | bera 10                                                       |         | • * * * * |                                                                                                    | •                                                                                                    |          |

6. To display, disconnect live view and remove a camera from the list, refer to Step 5 to 8 in *1.5.1 Automatic Connection*.

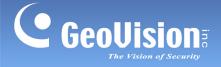

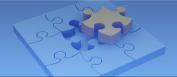

### 1.5.3 Group Management

Follow the steps below to create different groups for your GV-IP devices. You can create up to 8 groups.

1. In the Settings page (*No. 6, 1.4 Main Page*), click **Group Management**.

| Ŷ                     | 下午5:50   | 68         |
|-----------------------|----------|------------|
|                       | Settings | Do         |
| DEMO                  |          |            |
| Demo Mode             |          |            |
| APP STARTUP           |          |            |
| Auto Add to Live View |          | $\bigcirc$ |
| SYSTEM SETTING        |          |            |
| Disable Screen Off    |          | $\bigcirc$ |
| LIVE VIEW             |          |            |
| Show Device Name      |          |            |
| Show Device Time      |          |            |
| Keep Image Ratio      |          |            |
| ARM & Email           |          | $\bigcirc$ |
| Edge Tool             |          | $\bigcirc$ |
| PTZ Speed             |          | Speed 3 >  |
| Icon Size             |          | Normal >   |

2. On the Group Management page, name the group, for example, Group 1, Group 2, and etc.

| iPad 🗢  | 下午3:55           | 86   | 86% 🛄 |  |
|---------|------------------|------|-------|--|
| Cancel  | Group Management |      | Edit  |  |
| General |                  | Сору | >     |  |
| Group 1 |                  | Сору | >     |  |
| Group 2 |                  | Сору | >     |  |

3. To edit the name of a group or to delete a group, click **Edit**.

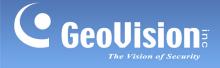

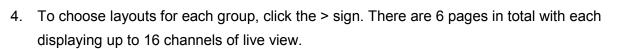

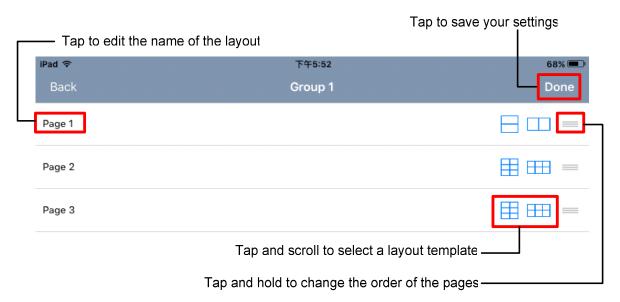

5. Return to the main page and select a desired group for adding IP devices.

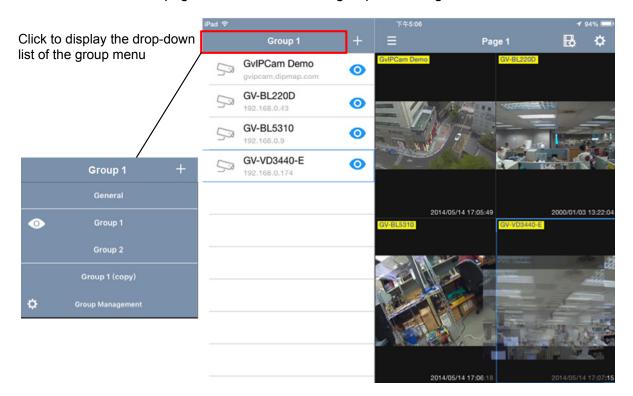